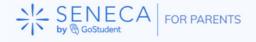

# Introducing Seneca For Parents

# A guide on how to get set up with Seneca

#### Introduction

By now, your child will have been set up with a Seneca Premium account. Seneca Premium has been set up to give your child access to over 1300 online courses, Using data and neuroscience Seneca can tell your child exactly what to study and when, We call this Smart Learning Mode. Your child will also gain access to another new learning mode we call Wrong Answer Mode which will display sections that they need to continue practicing. Seneca can be accessed via a computer, tablet, or Phone.

This guide will give you all the information you need to get started with Seneca Premium.

#### What is Seneca Premium?

Seneca is an online learning platform for students, teachers, and parents. Your child's school has paid for Premium access to Seneca which gives students and teachers access to additional resources and learning tools along with access to school-wide data reporting. Unlocking Al-marked exam questions, over 800 premium courses, independent learning modes, and our smart learning algorithm to help guide your students through their revision.

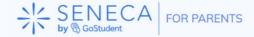

# Logging in

### **Students**

All student accounts have been set up by Seneca. Your child can log in to Seneca by visiting app.senecalearning.com

Students can access their Seneca Premium account using single sign-on with <u>Google</u> or <u>Microsoft</u>.

If your child's school doesn't use Google or Microsoft logins, students will be able to access their Seneca accounts using the following account details:

• Username: school email address

• Password: seneca2020 (all lowercase)

### **Parents**

Please visit Seneca at <u>www.senecalearning.com</u> to create your account. Use the email address you have provided to the school and select 'I am a Parent'

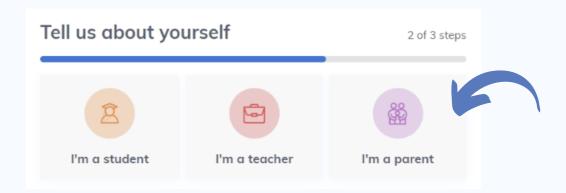

Follow these steps and you will automatically connect with your Child's account!

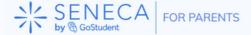

# How to use the platform

### Home

The home page will show you an overview of your child's study

If you have more than one child using Seneca click the two arrows to switch and view your second child's data.

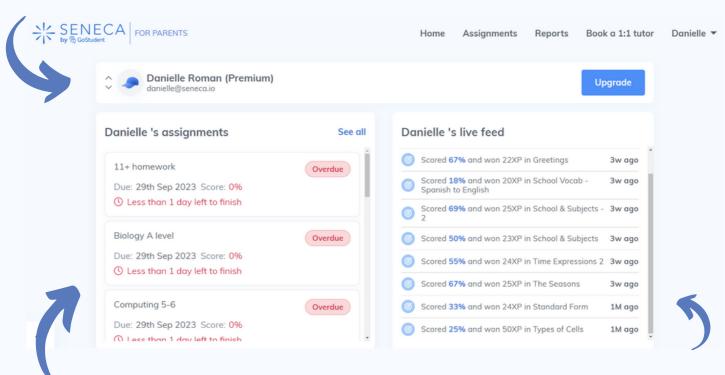

Watch LIVE as your child studies

Check to see when assignments are due

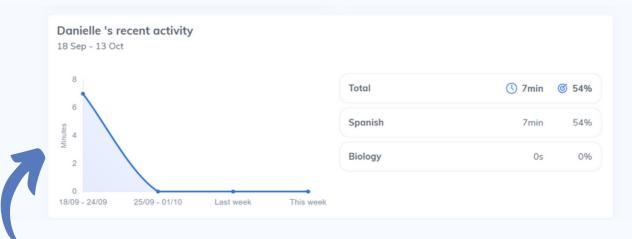

Check your child's recent activity and the subjects they have been studying

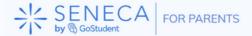

## **Assignments**

Keep up to date with your child's assignments,

View: To Do | Done | Missed

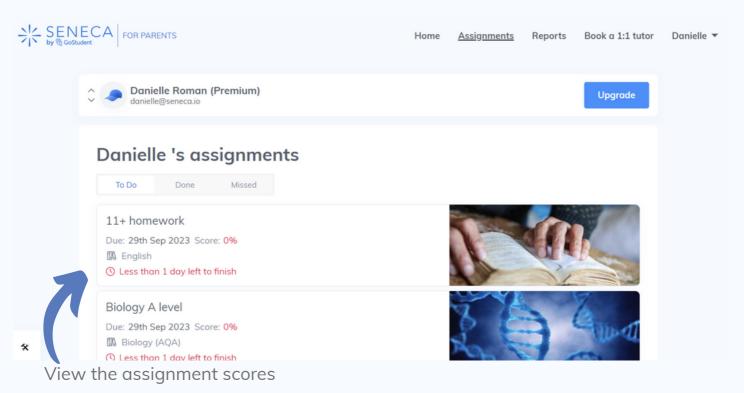

# Interested to see what your child has been studying?

Click Preview to view the assignment.

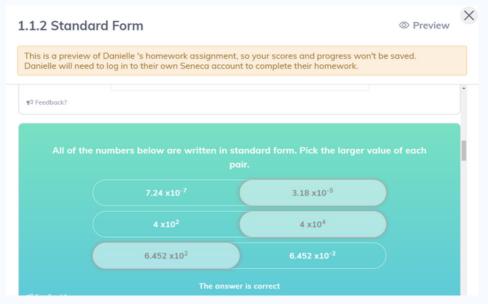

<sup>\*</sup>Please note your child can not complete the assignment here and must log in to their own platform to complete assignments

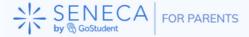

### Reports

We will keep you updated on your child's progress with weekly reports, a link will be sent straight into your inbox

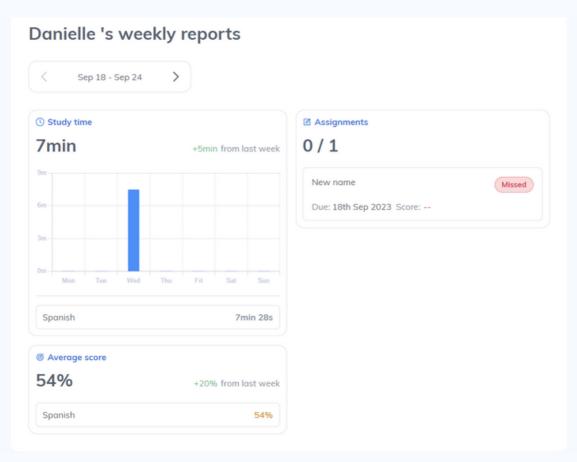

## **Settings**

You can change all account preferences by clicking your name to the top right of the screen when using a desktop and selecting settings. Here you will be able to change your theme settings and notification settings.

If you have any trouble accessing your account or have any questions please don't hesitate to get in touch with our support team at learnmore@seneca.io